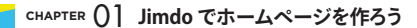

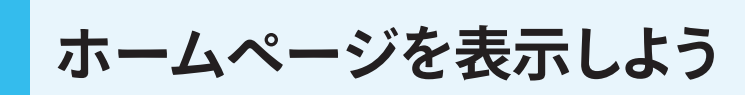

作成したホームページの表示方法を覚えましょう。Jimdoは会員制のウェブサービスなので、ログイン/ ログアウトでホームページの編集作業を開始したり終了したりします。

# 1 **ホームページの編集画面を表示しよう**

自分のホームページを表示した際、ログインしているかしていないかで操作が異なります。

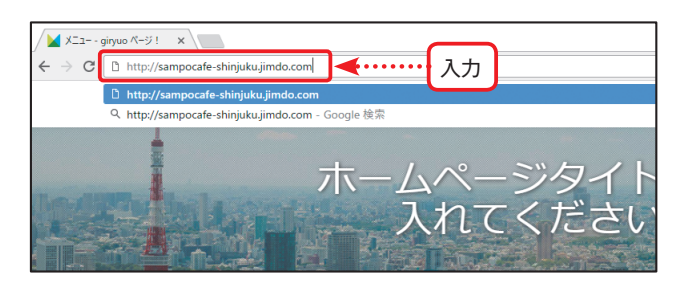

## **ホームページを表示する 1** ブラウザーのアドレスバーに、自分の ホームページアドレスを半角文字で入 力して**g**を押すと、ホームページが 表示されます。

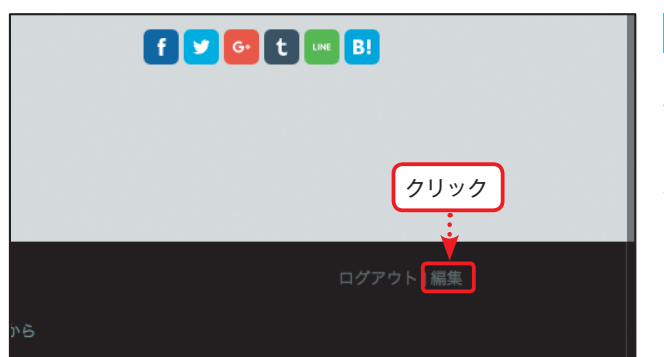

### **編集画面を表示する** ログインしている状態では、画面の右 下に[ログアウト|編集]が表示され ます。[編集]をクリックすると、ホー ムページの編集が可能になります。 **2**

*P* MEMO

[ログアウト]をクリックすると、ロ グアウトすることができます。

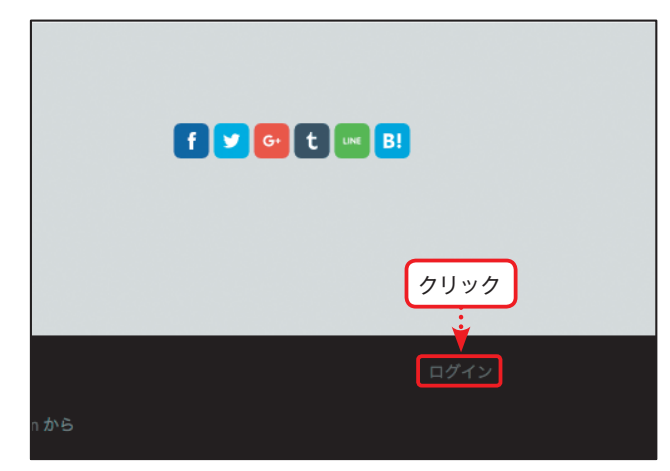

## <mark>3</mark> ログインしていない場合 ログインしていない状態のときは、画 面右下の [ログイン] をクリックし、 メールアドレスとパスワードを入力し てログインします。すると、編集画面 が表示されます。

#### $\mathscr{D}$  MEMO

編集画面が表示されず、「ダッシュ ボード」が表示された場合は、編集 したいホームページをクリックして 編集画面を表示します。

**SECTION**